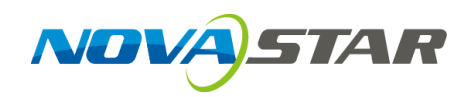

# **Thunderview\_V1**

**Video Processor**

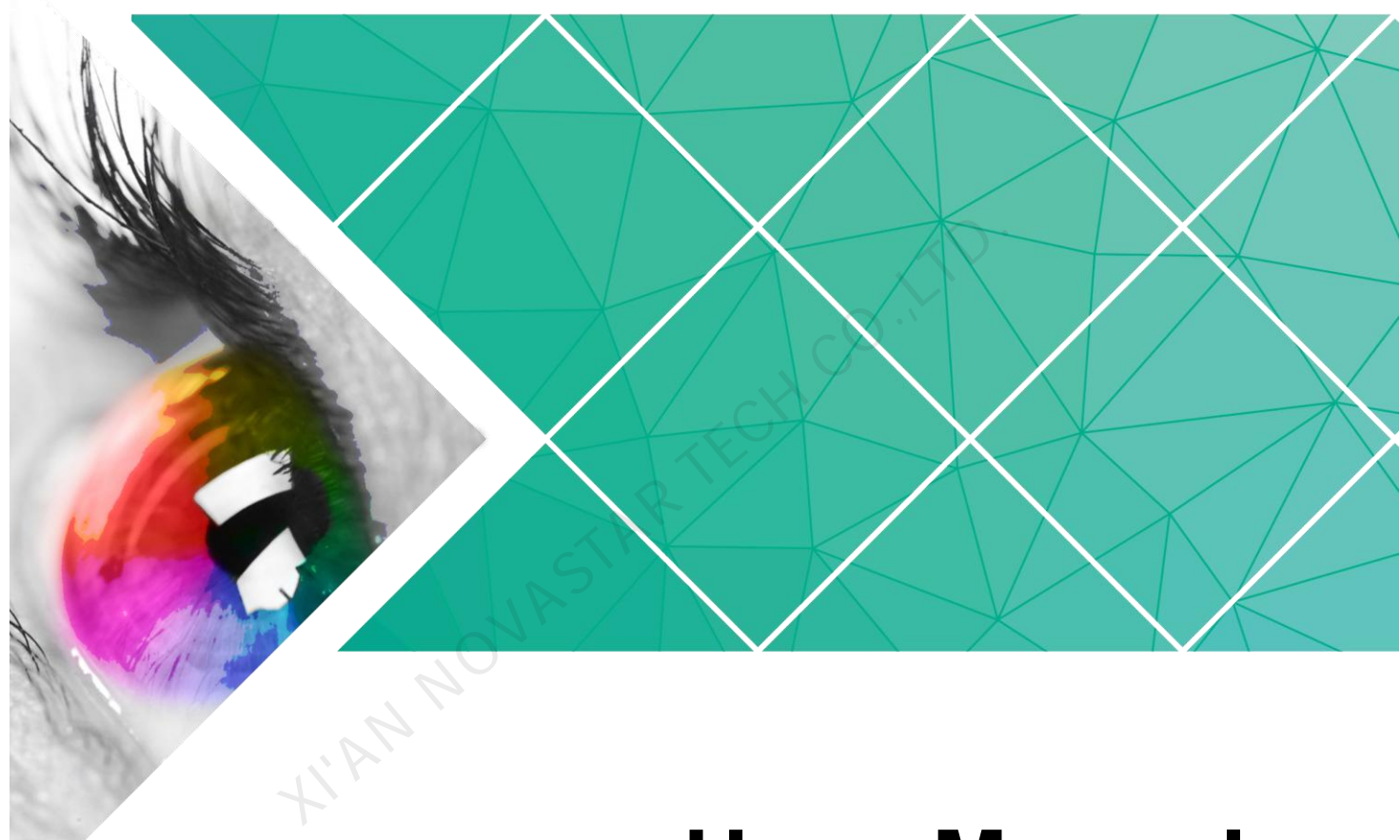

## **User Manual**

Document Version V1.0.0

Document Number: NS160110174

#### **Copyright © 2017 Xi'an NovaStar Tech Co., Ltd. All Rights Reserved.**

No part of this document may be copied, reproduced, extracted or transmitted in any form or by any means without the prior written consent of Xi'an NovaStar Tech Co., Ltd.

#### **Trademark**

**NOVA**STAR is a registered trademark of Xi'an NovaStar Tech Co., Ltd.

#### **Statement**

You are welcome to use the product of Xi'an NovaStar Tech Co., Ltd. (hereinafter referred to as NovaStar). This document is intended to help you understand and use the product. For accuracy and reliability, NovaStar may make improvements and/or changes to this document at any time and without notice. Any problem in use or any good suggestion, please contact us through ways provided in the document. We will do our utmost to solve the problems and adopt the suggestions after evaluation as soon as possible. NOVASTAR TECH CO.,LTD.

Website:

**XIVALLE** http:// [www.novastar.tech](http://e.huawei.com/)

## **Contents**

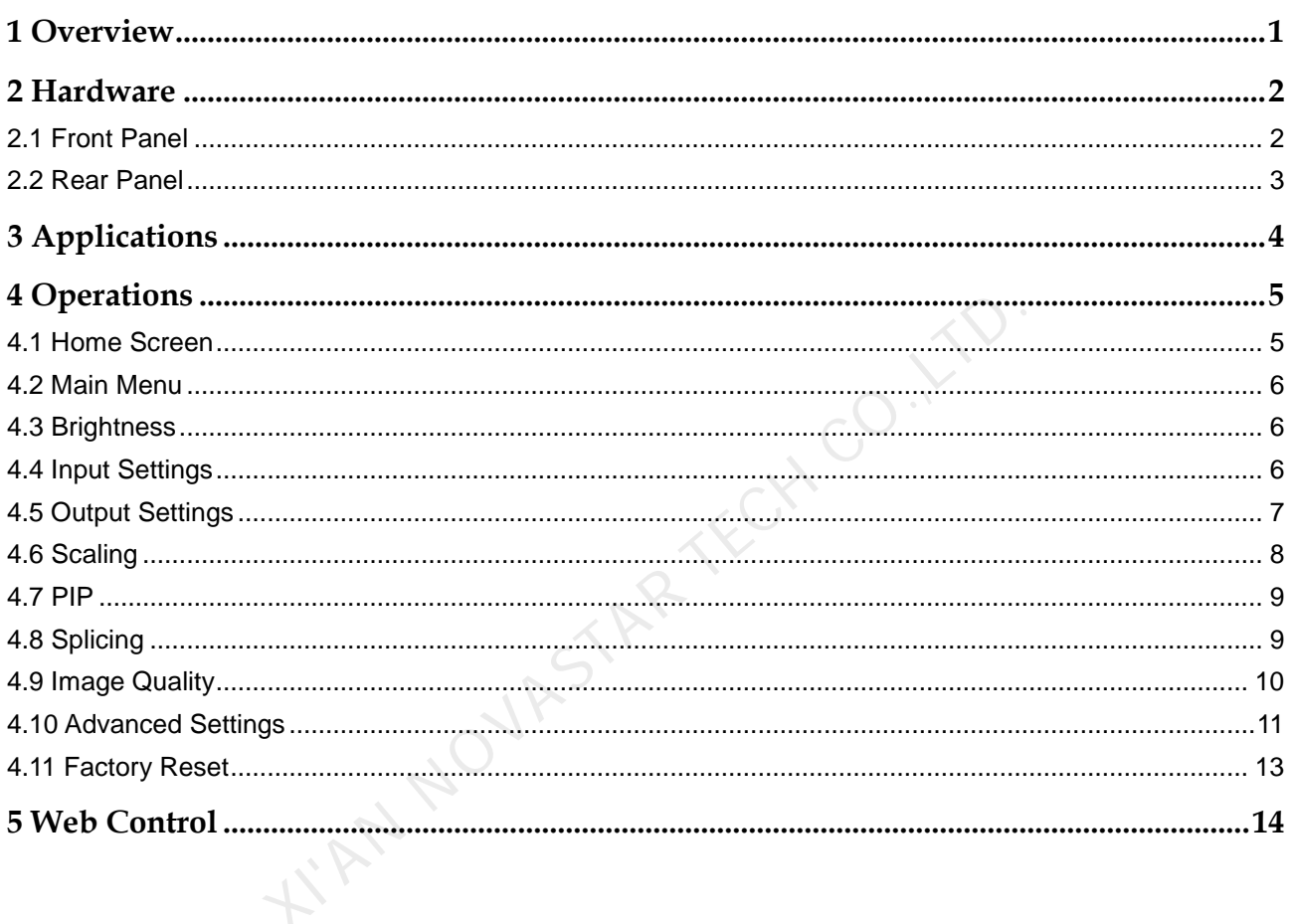

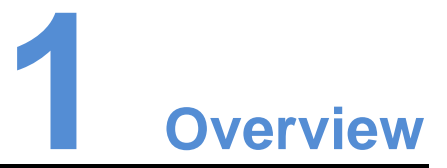

<span id="page-3-0"></span>The Thunderview\_V1 is a video processor developed by NovaStar based on the powerful FPGA processing platform. It is designed with various signal inputs, including 2 SDI, 1 DP, 1 CVBS, 1 VGA, 3 HDMI, 1 DVI, 1 HDBT and 1 S/PDIF. It supports input resolutions up to 4096x2160@60Hz and UHD input and output displays. With low latency and a fast signal source switch within 0.25 second, it can give you a faster operation experience. The the Accounts of the Accounts of the Accounts of the Accounts of the Accounts of the Accounts of the Accounts of the Accounts of the Accounts of the Accounts of the Accounts of the Accounts of the Accounts of the Accoun

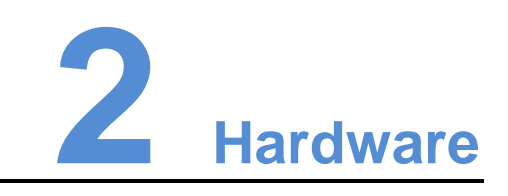

## <span id="page-4-1"></span><span id="page-4-0"></span>2.1 Front Panel

#### Figure 2-1 Front panel

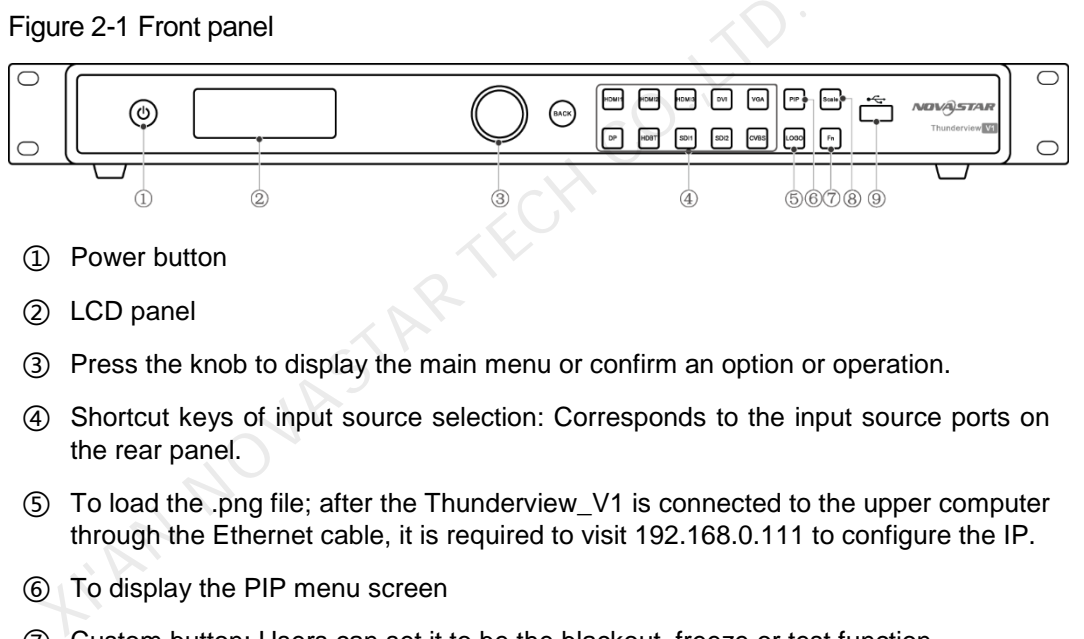

- ② LCD panel
- ③ Press the knob to display the main menu or confirm an option or operation.
- ④ Shortcut keys of input source selection: Corresponds to the input source ports on the rear panel.
- ⑤ To load the .png file; after the Thunderview\_V1 is connected to the upper computer through the Ethernet cable, it is required to visit 192.168.0.111 to configure the IP.
- ⑥ To display the PIP menu screen
- ⑦ Custom button: Users can set it to be the blackout, freeze or test function.
- ⑧ To display the scaling menu screen
- ⑨ USB: For MCU upgrade

## <span id="page-5-0"></span>2.2 Rear Panel

#### Figure 2-2 Rear panel

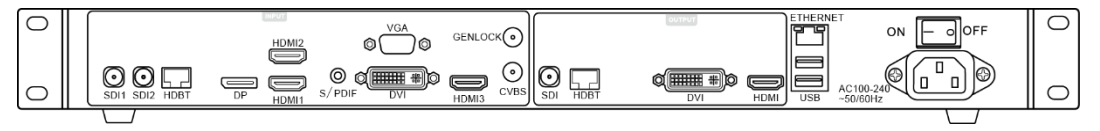

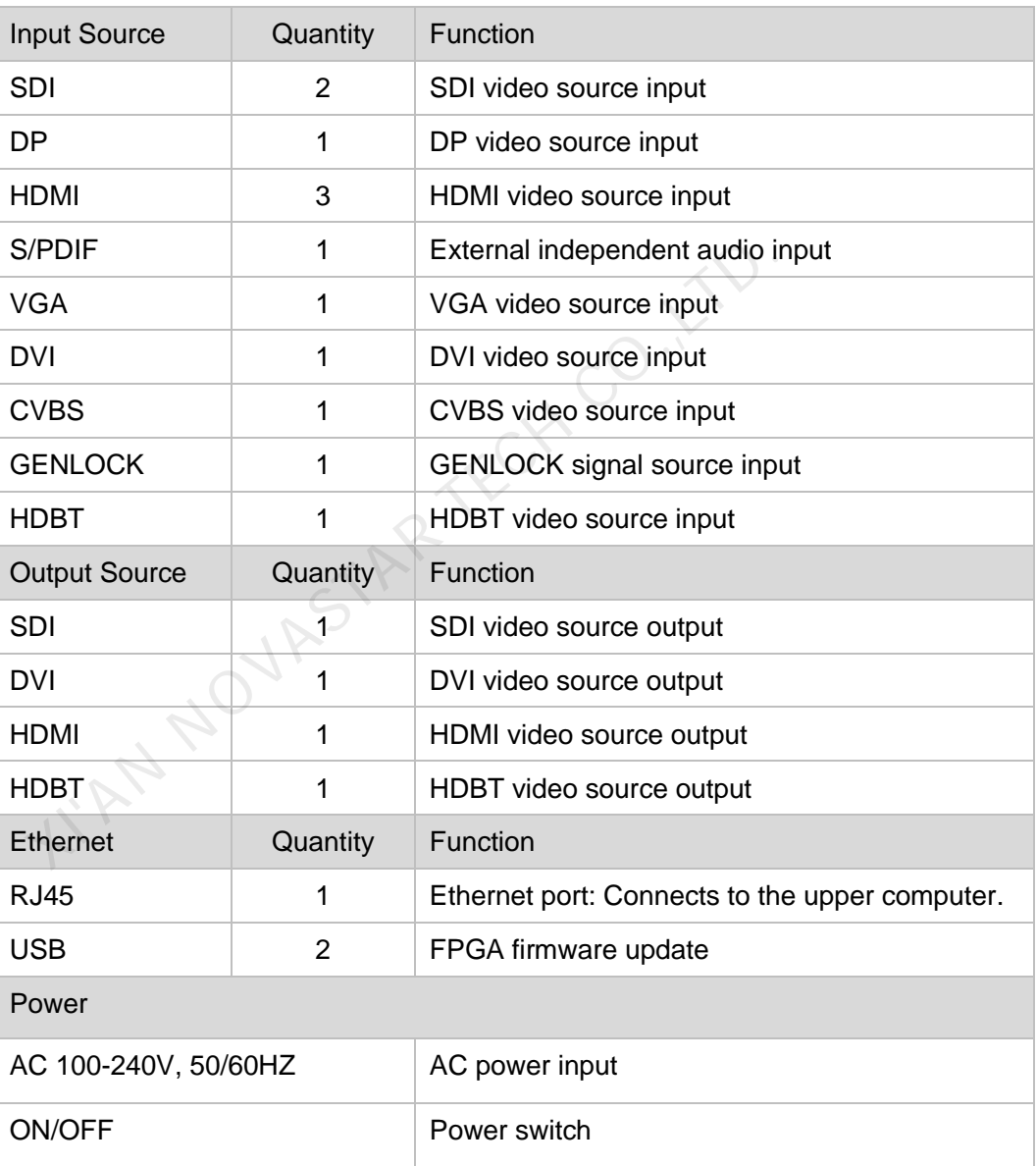

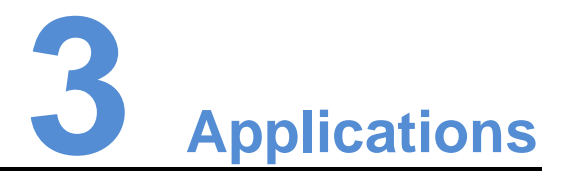

#### <span id="page-6-0"></span>Note:

Before connecting other devices to the Thunderview\_V1, please power off the Thunderview\_V1 first.

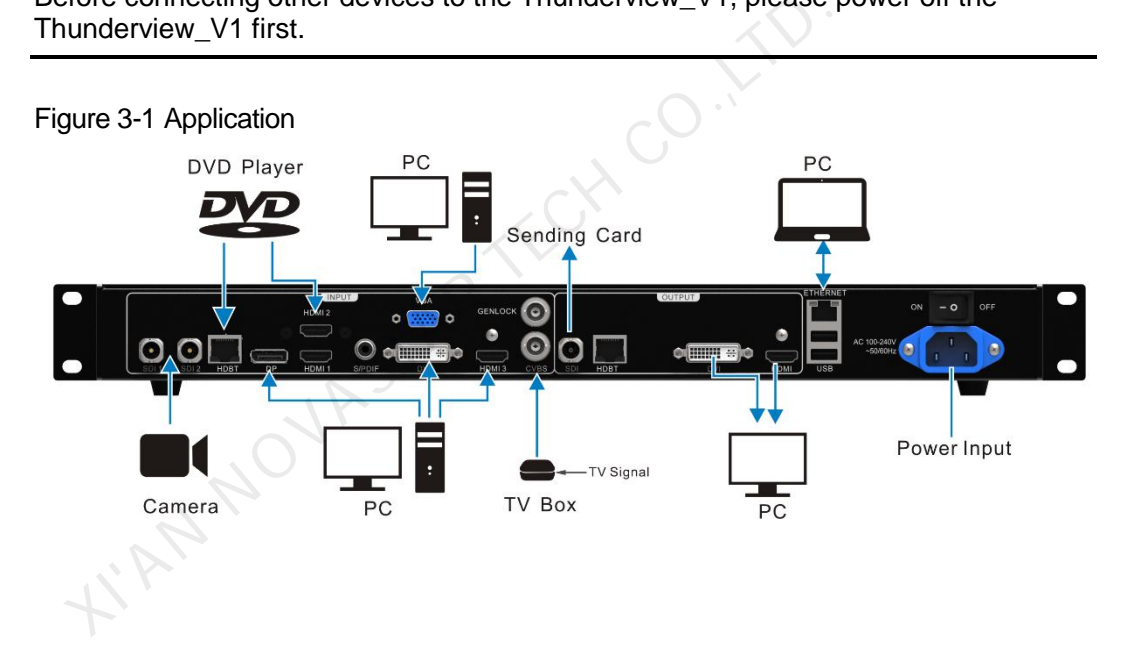

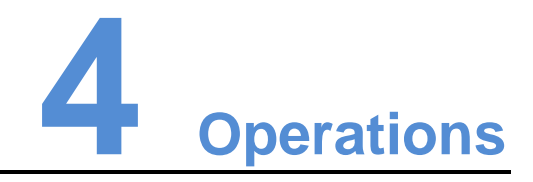

#### <span id="page-7-0"></span>Operation instructions

Knob:

- 1. On the home screen, press the knob to enter the main menu.
- 2. On the main menu, rotate the knob to select a menu item. Then, press the knob to confirm the current selected item or to enter the submenu.
- 3. When a menu item with parameters is selected, you can rotate the knob to adjust the parameters. Please note that after adjustment, you need to press the knob again to confirm the adjustment.

**BACK** button: A return key, used to exit the current menu or operation

## <span id="page-7-1"></span>4.1 Home Screen

After the Thunderview V1 is turned on, the home screen is shown as below.

On the home screen, press the knob to enter the main menu<br>
On the main menu, rotate the knob to select a menu item. T<br>
to confirm the current selected item or to enter the submenu<br>
When a menu item with parameters is selec  $\blacksquare$  denoted by **GEN 3:60%** HDMI3

- **INPUT**: Input source resolution
- **OUTPUT**: Output source resolution
- **HDMI3**: Currently used input source
- PIP
	- **EL** · PIP enabled
	- : PIP disabled
- Scaling
	- E : Scaling function enabled
	- E : Scaling function disabled

• Splicing

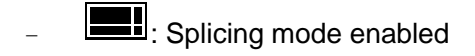

- **E** : Splicing mode disabled
- **•** Genlock
	- GEN: Genlock enabled
	- GEN: Genlock disabled
- **Brightness** 
	- − : Current output display brightness

## <span id="page-8-0"></span>4.2 Main Menu

On the home screen, press the knob to enter the main menu. On the main menu, rotate the knob to select a menu item. Then, press the knob to confirm the current selected item or to enter the submenu, or press the **BACK** button to go back to the previous screen.

Functions on the main menu: **Brightness**, **Input Settings**, **Output Settings**, **Scaling**, **PIP**, **Splicing**, **Image Quality**, **Advanced Settings**, and **Factory Reset**

#### Figure 4-1 Main menu

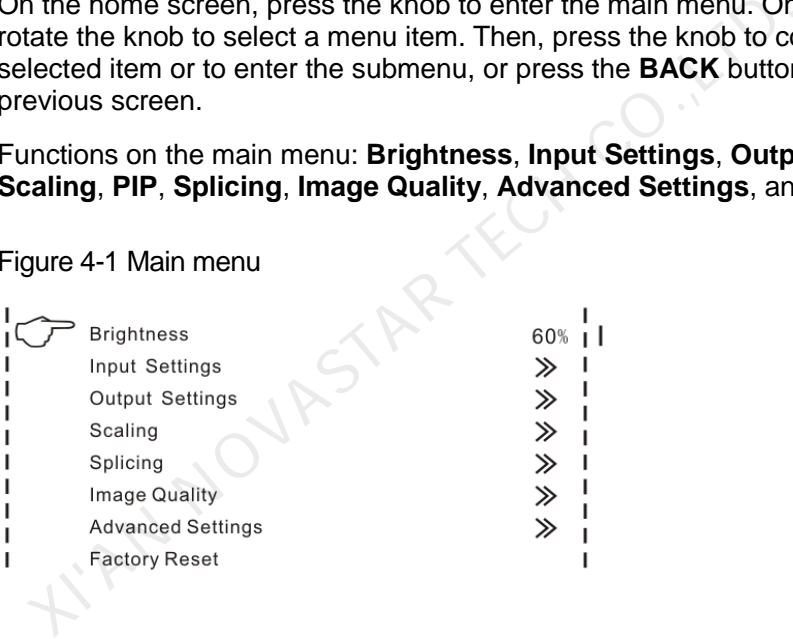

### <span id="page-8-1"></span>4.3 Brightness

Set the output display brightness which ranges from 0 to 100 and defaults to 50.

## <span id="page-8-2"></span>4.4 Input Settings

Input settings include selecting an input source and setting the EDID of the input source.

#### Figure 4-2 Input settings

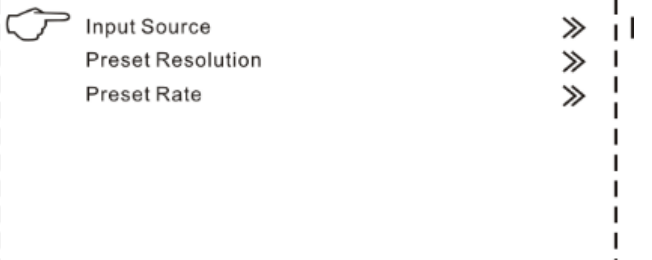

- **Input Source**: 3G-SDI1, 3G-SDI2, DP, HDMI1, HDMI2, DVI, VGA, CVBS, HDMI3, LOGO, HDBT, TESTPAT
- **Preset Resolution**: 640x480p, 720x480i, 720x480p, 720x576i, 720x576p, 800x600p, 1024x768p, 1080x1920p, 1280x720p, 1280x768p, 1280x800p, 1280x1024p, 1360x768p, 1366x768p, 1400x1050p, 1440x900p, 1600x1200p, 1680x1050p, 1920x1080i, 1920x1080p, 1920x1200p, 2048x1080p, 2048x1200p, 2560x1080p, 2560x1440p, 3560x1600p, 3840x2160p, 4096x2160p
- **Preset Rate**: 60Hz, 59.94Hz, 50Hz, 48Hz, 30Hz, 29.97Hz, 25Hz, 24Hz, 23.98Hz

#### Note:

The logo cannot be loaded through the Thunderview\_V1. To load it, perform the following steps.

- 1. Connect the Thunderview V1 to a PC properly by using an Ethernet cable.
- 2. Ensure that the IP addresses of the PC and the Thunderview\_V1 are in the same network segment.
- 3. Type the IP address of the Thunderview\_V1 (http://192.168.0.111) in the browser's address box and enter the web control page.
- 4. Click **LOGO** in the **Inputs** menu and then click **Backup/Restore**.
- 5. Click **Select file** in the **Restore settings from files** bar. After selection, click **Restore**. **Preset Rate:** 60Hz, 59.94Hz, 50Hz, 48Hz, 30Hz, 29.97Hz, 2<br>
bte:<br>
hte:<br>
hte:<br>
hte:<br>
e logo cannot be loaded through the Thunderview\_V1. To load<br>
lowing steps.<br>
Connect the Thunderview\_V1 to a PC properly by using an<br>
Ensur

## <span id="page-9-0"></span>4.5 Output Settings

Output settings include setting the resolution and refresh rate of the output source, the aspect ratio and the synchronization mode of the output display.

#### Figure 4-3 Output settings

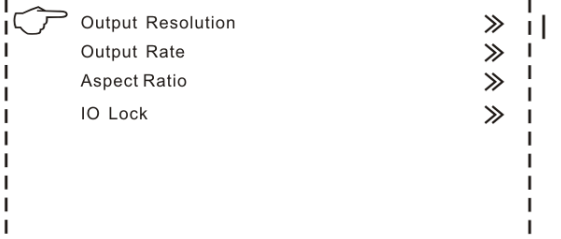

 **Output Resolution**: 720x576p, 800x600p, 1024x768p, 1080x1920p, 1280x720p, 1280x768p, 1280x800p, 1280x1024p, 1360x768p, 1366x768p, 1400x1050p, 1440x900p, 1600x1200p, 1680x1050p, 1920x1080i, 1920x1080p, 1920x1200p, 2048x1080p, 2048x1200p, 2560x1080p, 2560x1440p, 3560x1600p, 3840x2160p, 4096x2160p

- **Output Rate**: 60Hz, 59.94Hz, 50Hz, 48Hz, 30Hz, 29.97Hz, 25Hz, 24Hz, 23.98Hz
- **Aspect Ratio**: Original, Full Screen, Crop, Anamorphic
	- **Original:** The input image is scaled to completely fit the display area either horizontally or vertically without any distortion. The input aspect ratio is preserved and unused areas on the top/bottom or left/right are set black.
	- **Full Screen:** The input image is scaled to completely fit the display area without preserving the aspect ratio of the source. This will cause distortion but no black areas will be visible.
	- **Crop:** The input image is scaled to completely fit the display area while preserving the aspect ratio of the source. Portions of the input image on the top/bottom or left/right will be cropped out of the output image.
	- **Anamorphic:** The image will be treated as in crop, but it is always scaled to a 16:9 aspect ratio.
- **IO Lock:** Lock the output displays to be synchronous
	- **Off: Disable the synchronous mode.**
	- **Source:** Use an input source as the synchronization signal.
	- **Genlock:** Use an external Genlock source as the synchronization signal.

## <span id="page-10-0"></span>4.6 Scaling

Set the scaling of output display, including the dimensions and position of the scaled display.

Figure 4-4 Scaling

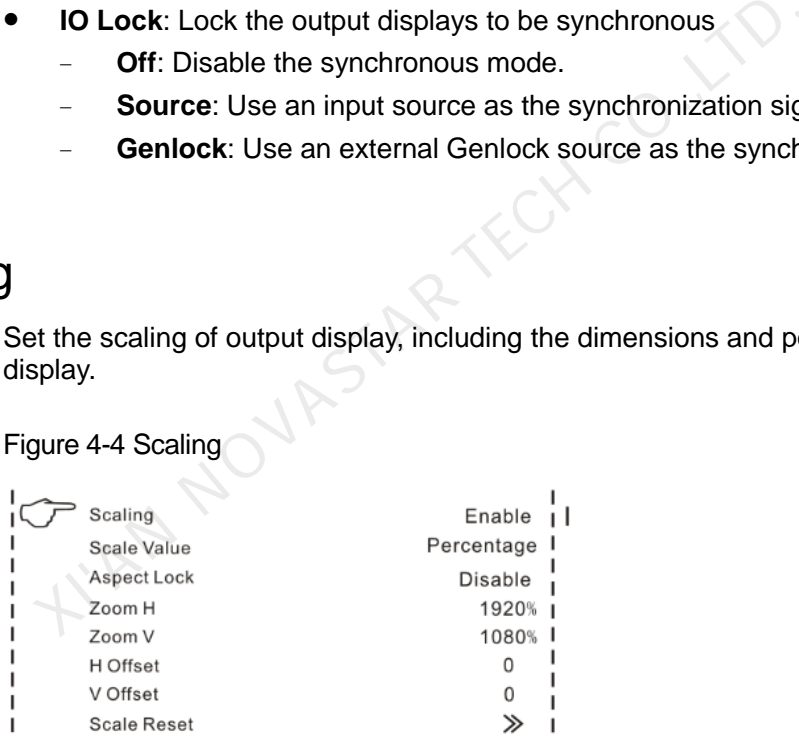

- **Scaling:** Enable or disable the scaling function.
- **Scale Value:** Unit of scaling, which is pixel or percentage
- **Aspect Lock**: Enable or disable the aspect lock function
- **Zoom H**: Horizontal width of the scaled display
- **Zoom V**: Vertical height of the scaled display
- **H Offset**: Horizontal position offset
- **V Offset**: Vertical position offset
- **Scale Reset**: Reset the parameters of scaling.

## <span id="page-11-0"></span>4.7 PIP

Set the input source, dimensions and position of PIP.

#### Figure 4-5 PIP

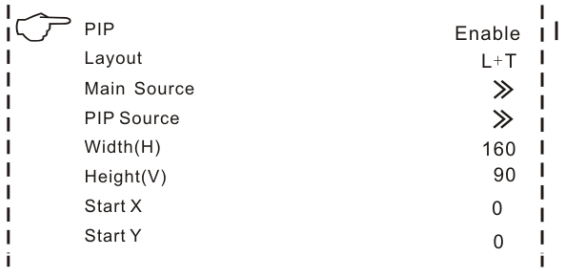

- **PIP:** Enable or disable the PIP function.
- **Layout**: Choose the position of the PIP.
	- **R+B**: PIP at the bottom right of the main window
	- **R+T:** PIP at the top right of the main window
	- **L+B:** PIP at the bottom left of the main window
	- **L+T:** PIP at the top left of the main window
	- **Custom:** Customize the position of the PIP in the main window by adjusting the **Start X** and **Start Y** parameters to move the position. **R+B:** PIP at the bottom right of the main window<br> **R+T:** PIP at the top right of the main window<br> **L+B:** PIP at the bottom left of the main window<br> **L+T:** PIP at the top left of the main window<br> **Custom:** Customize the p
- **Main Source**: Choose the input source of the main window.
- **PIP Source**: Choose the input source of the PIP.
- **Width(W)**: Horizontal width of the PIP
- **Height(H)**: Vertical height of the PIP
- **Start X:** Starting position of the PIP at the horizontal direction
- **Start Y**: Starting position of the PIP at the vertical direction

## <span id="page-11-1"></span>4.8 Splicing

Set the splicing mode and parameters.

#### Figure 4-6 Splicing

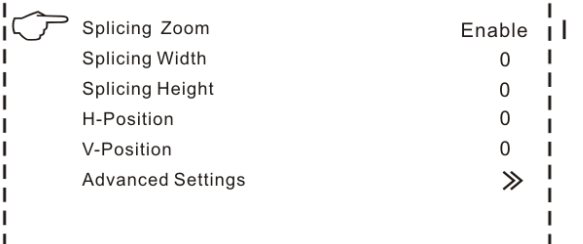

- **Splicing Zoom**: Enable or disable the splicing function.
- **Splicing Width**: Number of screens that are horizontally spliced together
- **Splicing Height**: Number of screens that are vertically spliced together
- **H-Position**: Horizontal position on the whole screen of the spliced screen loaded by current device
- **V-Position**: Vertical position on the whole screen of the spliced screen loaded by current device
- **Advanced Settings**
	- **Advanced Enable:** Enable or disable the advanced settings.
	- **Start X:** Horizontal starting coordinate of the spliced screen loaded by current device
	- **Start Y:** Vertical starting coordinate of the spliced screen loaded by current device
	- **Wall Width:** Total pixels of the spliced displays at the horizontal direction; ensure that the total pixels of the spliced displays must be the same as the screen size.
	- **Wall Height:** Total pixels of the spliced displays at the vertical direction; ensure that the total pixels of the spliced displays must be the same as the screen size.

Figure 4-7 Splicing mode: 2x2

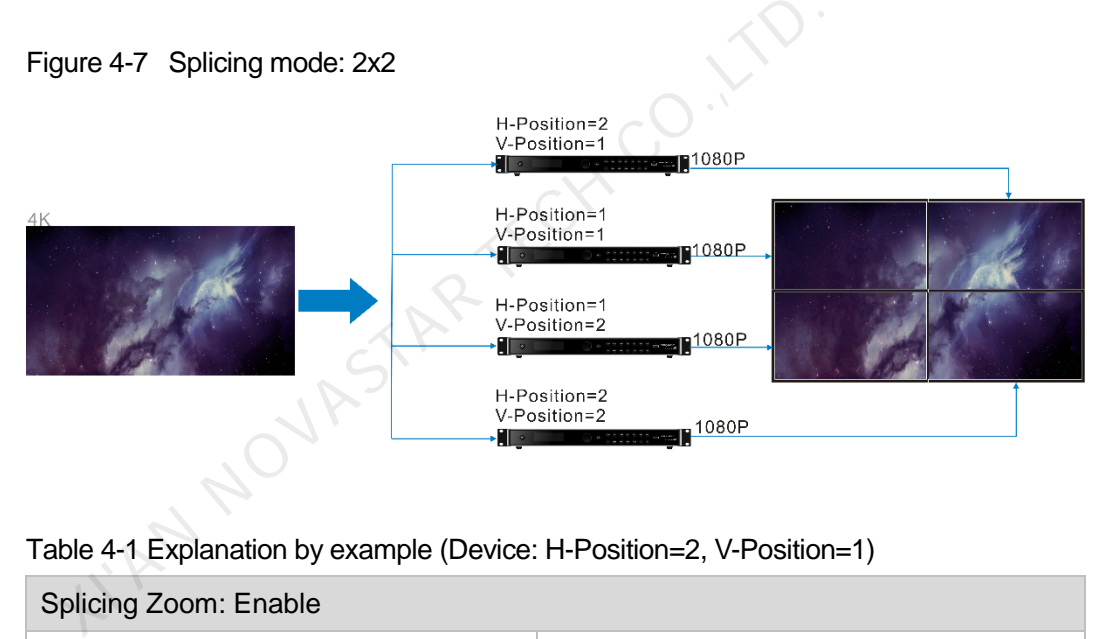

Table 4-1 Explanation by example (Device: H-Position=2, V-Position=1)

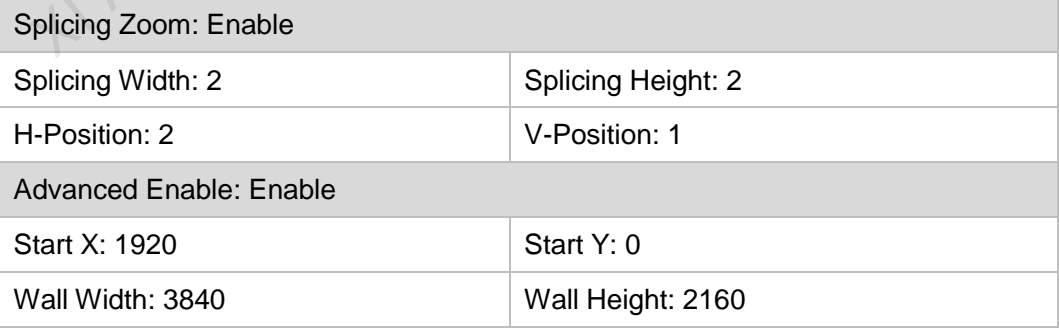

## <span id="page-12-0"></span>4.9 Image Quality

The Thunderview\_V1 is designed with five modes of image quality. Users can also customize templates under the **Custom** menu item and save them.

#### Figure 4-8 Image quality

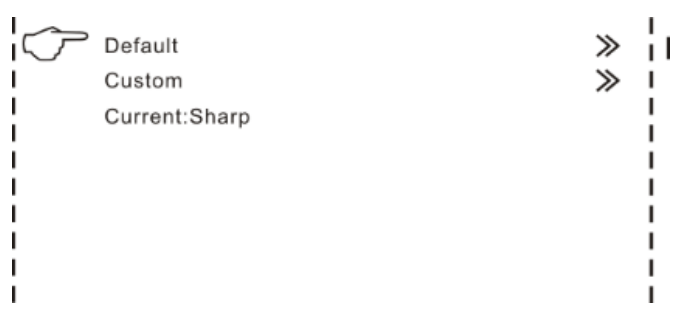

- **Default:** Five pre-stored modes of image quality in the Thunderview V1
	- − **Standard**: Parameters such as **Contrast**, **Saturation** and **Sharpness** have default values. This mode is applicable in the operating environment that has normal light.
	- − **Sharp**: Parameters such as **Contrast**, **Saturation** and **Sharpness** have greater values than those parameters in the **Soft** mode. The **Sharpness** parameter in this mode has the greatest value among the five modes.
	- − **Soft**: Parameters such as **Contrast** and **Sharpness** have the same values as those in the **Standard** mode. The **Saturation** parameter in this mode has greater value than that in the **Standard** mode.
	- − **Outdoor**: Parameters such as **Contrast** and **Saturation** have greater values than those parameters in the **Indoor** mode. This mode is applicable in the operating environment that has brighter light.
	- − **Indoor**: Parameters such as **Contrast** and **Saturation** have smaller values than those parameters in the **Outdoor** mode. This mode is applicable in the operating environment that has darker light.
- **Custom**: Customize templates which have four templates in total.
- **Current**: Display the name of current mode.

#### Note:

To modify a template, enter the **Template Para** menu item and select a target template. Then, press the knob to enter the screen of contrast, saturation and hue adjustment. parameter in this mode has the greatest value among the<br>
Soft: Parameters such as **Contrast** and **Sharpness** has<br>
as those in the **Standard** mode. The **Saturation** param<br>
has greater value than that in the **Standard** mode.

## <span id="page-13-0"></span>4.10 Advanced Settings

#### Note:

To exit the test pattern, you need to switch input sources.

#### Figure 4-9 Advanced settings

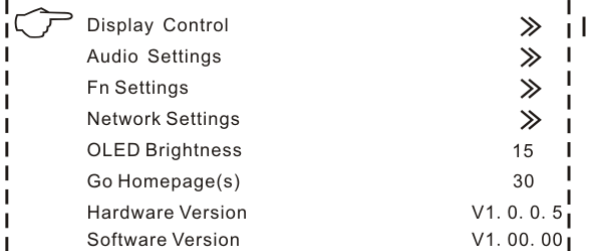

- **Display Control**: It controls the output display, including **Normal**, **Black Out**, **Freeze**, **Test Pattern** and **Switching Effect**.
	- **Normal:** The screen normally displays the input contents.
	- **Black Out:** The display is blackout.
	- **Freeze:** Freeze the current frame.
	- **Test Pattern:** Enter the test operation menu.
	- **Switching Effect**: Set the effects of switching sources, including **Fast Fade**, **Slow Fade** and **Freeze Fade**.
- **Audio Settings**: Audio settings, including setting audio delay, volume and mode. **Audio Delay**: Audio delay time, ranging from 1 ms to 600 ms Switching Effect: Set the effects of switching sources,<br>Slow Fade and Freeze Fade.<br>Audio Settings: Audio settings, including setting audio dela<br>Audio Delay: Audio delay time, ranging from 1 ms to 6<br>Volume: Audio volume, ra
	- − **Volume**: Audio volume, ranging from 0% to 100%
	- − **Audio Mode**: Audio mode, including mono and stereo
- **Fn Settings**: Custom button, including the following three functions
	- − **Black Out**: The display is blackout.
	- **Freeze:** Freeze the current frame.
	- **Test:** Display the test pattern menu.
- **Network Settings**: Includes setting IP and subnet mask.
	- **Config IPV4: Configure IP manually or automatically.**
	- **Reset:** Reset the network configuration parameters.
- **OLED Brightness**: Adjust the brightness of the OLED front panel, which ranges from 4 to 15.
- **Go Homepage(s)**: A period of time during which the system stops at the current screen and then automatically returns to the home screen when there is no operation performed, which ranges from 29 seconds to 120 seconds and defaults to 30 seconds.
- **Hardware Version**: View the hardware version of the Thunderview\_V1.
- **Software Version**: View the version of the web control page of the upper computer.

#### Note:

The IP address of Thunderview\_V1 is a fixed one and it cannot be changed.

## <span id="page-15-0"></span>4.11 Factory Reset

Clear all setting data set by the users and reset the Thunderview\_V1 to factory default settings.

#### Figure 4-10 Factory reset

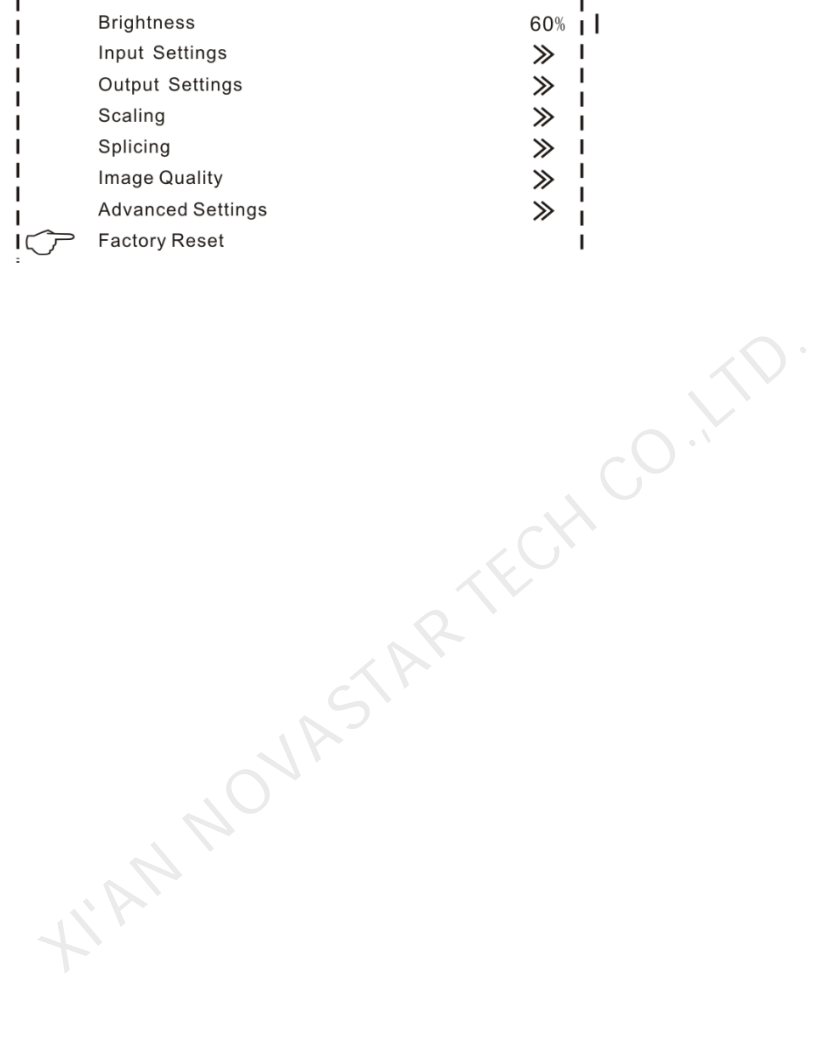

http://www.novastar.tech 13

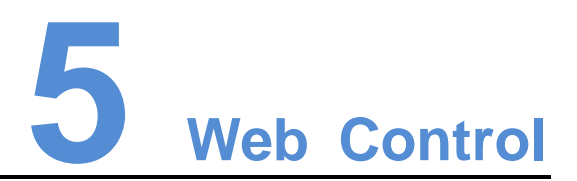

<span id="page-16-0"></span>Web control can be performed on a PC or on any mobile phone. No software is required to be installed on the PC. Through web control, all operations that can be performed on the Thunderview\_V1 can be performed, including input setting, system setting, audio setting and firmware update.

#### Network Connection

- Step 1 Connect the Thunderview V1 to a PC properly by using an Ethernet cable.
- Step 2 Change the IP address of the PC to a static one and type the actual IP address in the corresponding input box. Ensure that the IP addresses of the PC and the Thunderview V1 are in the same network segment.

Figure 5-1 Change IP address

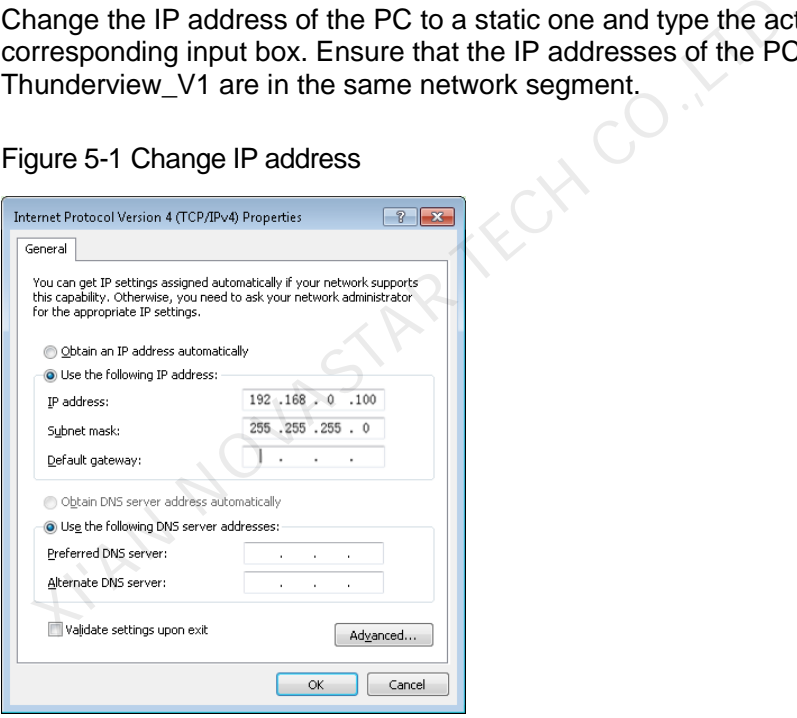

Step 3 Type the IP address of the Thunderview\_V1 (http://192.168.0.111) in the browser's address box and enter the web control page.

#### Web Control

The web control page is as shown in [Figure 5-2.](#page-17-0)In the top area, **Unit ID**, **Version**, and **Input Resolution** indicate the ID, version and input resolution of current device, respectively. The main menu of the web control page includes the **Inputs** and **Main Menu** areas. In the **Inputs** area, you can switch the input sources. In the **Main Menu** area, you can set input sources, output source and other functions.

#### <span id="page-17-0"></span>Figure 5-2 Main menu

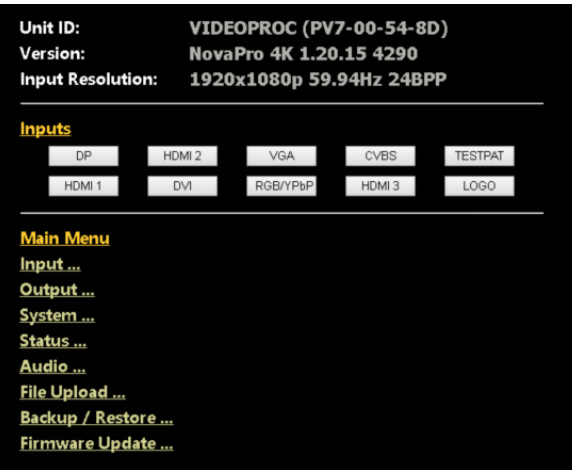

**XI'AN NOVASTAR TECH CO.,LTD.**